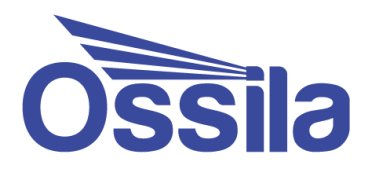

# **FIRMWARE UPDATER** USER MANUAL

**Manual version:** 1.0.0 **Software version:** 1.0

enabling **science www.ossila.com**

## **Contents**

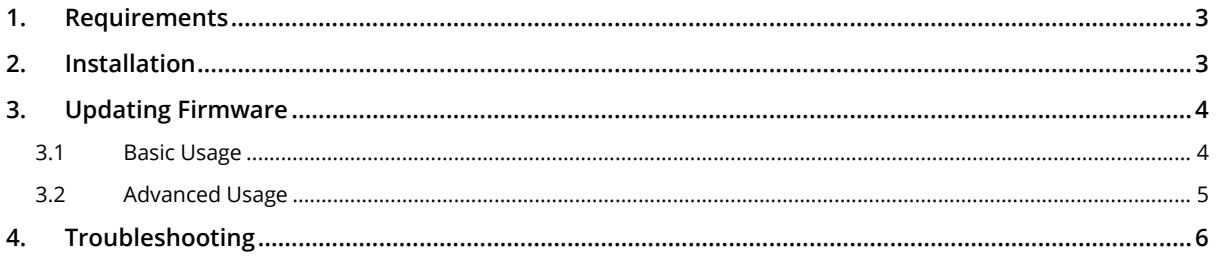

### <span id="page-2-0"></span>**1. Requirements**

**[Table 1.1](#page-2-2)** details the minimum computer requirements for the Ossila Firmware Updater.

<span id="page-2-2"></span>**Table 1.1.** Ossila Firmware Updater requirements.

| <b>Operating Systems</b>     | Windows 10 or 11 (64-bit) |
|------------------------------|---------------------------|
| <b>CPU</b>                   | Dual Core 2 GHz           |
| <b>RAM</b>                   | 2 GB                      |
| <b>Available Drive Space</b> | 155 MB                    |
| <b>Connectivity</b>          | Internet connection       |

#### <span id="page-2-1"></span>**2. Installation**

- 1. Run the file **Ossila-Firmware-Updater-Installer-X-X-X-X.exe**.
- 2. Follow the on-screen instructions to install the software.

**Note:** The Ossila Firmware Updater can also be downloaded from **[ossila.com/pages/software-drivers](https://www.ossila.com/pages/software-drivers)**

#### <span id="page-3-0"></span>**3. Updating Firmware**

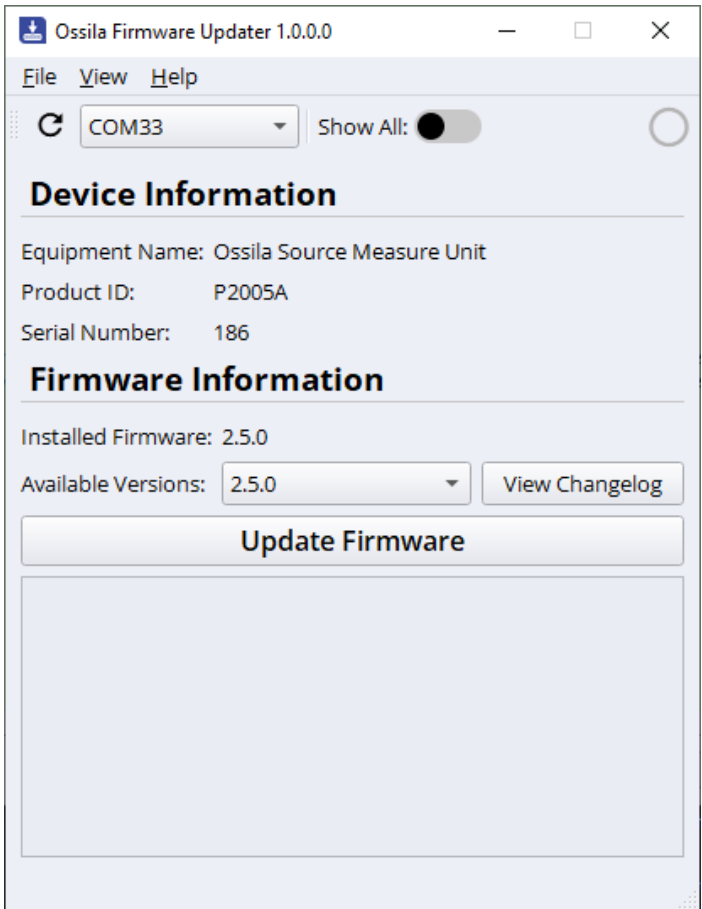

#### <span id="page-3-1"></span>**3.1 Basic Usage**

- 1. Connect the equipment to be updated to the computer using a USB cable.
- 2. Start the Ossila Firmware Updater software.
- 3. The software will automatically detect Ossila equipment connected to the computer.
	- I. To search for connected equipment, click the  $C$  button.
- 4. Select the COM address of the equipment to update.
- 5. Select the firmware version to be installed onto the equipment.
- 6. Click the **Update Firmware** button.
- 7. Wait for the update to finish.
- 8. Restart the equipment.

**Warning:** Check the compatibility of your equipment before updating with firmware of a different major version number (i.e., the first number of a version). Updating with an incompatible firmware version may cause the equipment to stop working.

#### <span id="page-4-0"></span>**3.2 Advanced Usage**

Older Ossila equipment, or Ossila equipment where the firmware has been erased, will not be detected automatically by the software.

To update this equipment, use the following procedure:

- 1. Connect the equipment to be updated to the computer using a USB cable.
- 2. Start the Ossila Firmware Updater software.
- 3. Allow the software to display all devices connected to the computer via USB by clicking the **Show All** switch.
- 4. Select the COM address or drive letter of the equipment to be updated.
- 5. Select the name of the equipment from the drop-down box.
- 6. Select the firmware version to be installed onto the equipment.
- 7. Click the **Update Firmware** button.
- 8. Wait for the update to finish.
- 9. Restart the equipment.

**Warning:** Ensure that you have selected the correct COM port or drive, equipment name, and firmware version. Selecting an incorrect combination may cause the selected device to stop working. If you are unsure, please contact Ossila support.

## <span id="page-5-0"></span>**4. Troubleshooting**

Most of the issues that may arise will be detailed here. However, if you encounter any other issues, or if the troubleshooting below does not resolve your issue, then you can contact us by email at **support@ossila.com**.

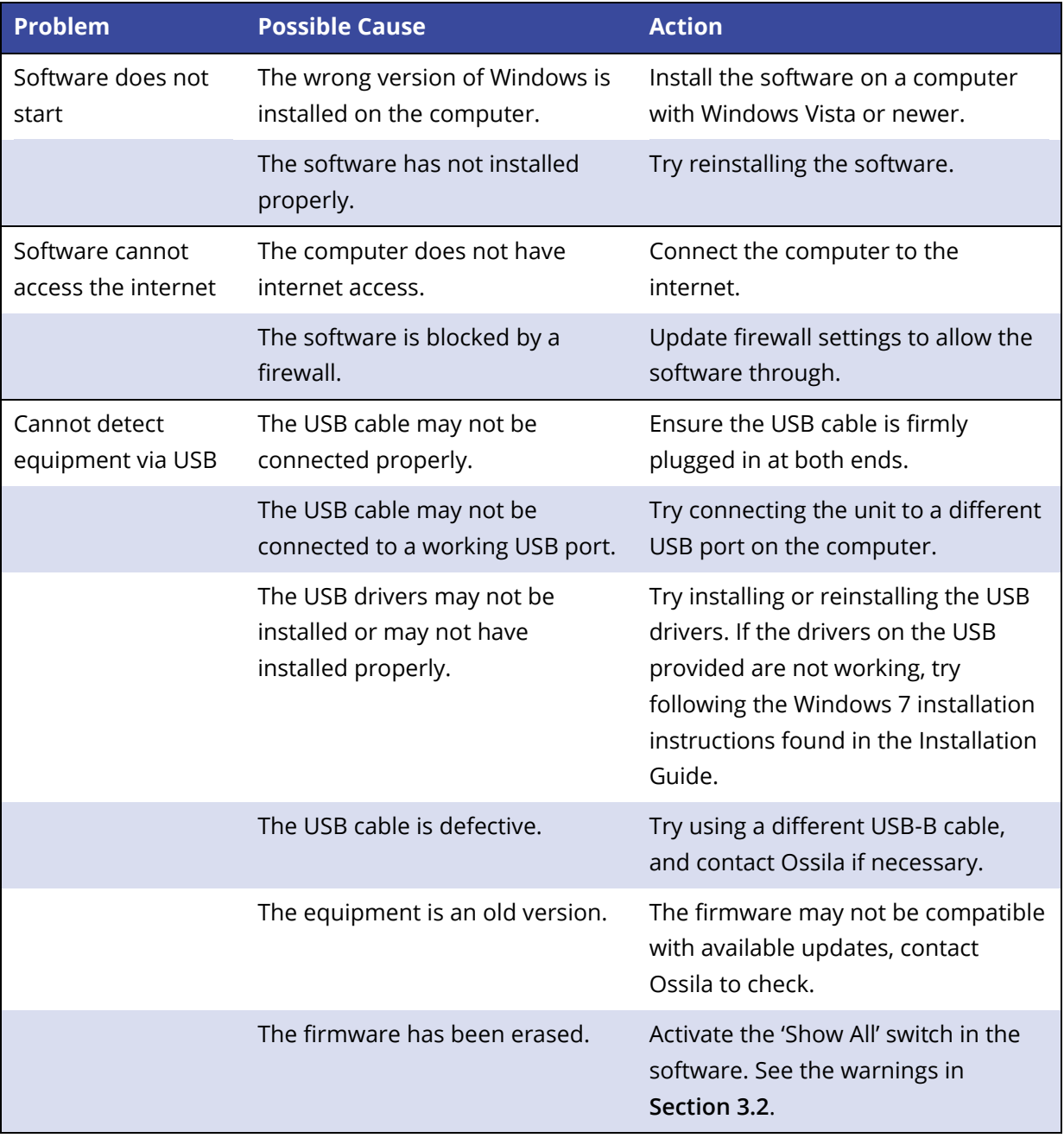